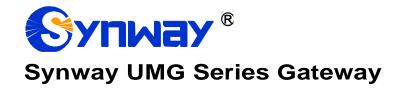

# Uniway2200

# **User Manual**

Version 1.8.0

Synway Information Engineering Co., Ltd www.synway.net

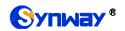

# Content

| Content .  |                                        | i   |
|------------|----------------------------------------|-----|
| Copyright  | Declaration                            | iii |
| Revision H | listory                                | iv  |
| Chapter 1  | Product Introduction                   | 1   |
| 1.1 Typica | al Application                         |     |
|            | ıre List                               |     |
|            | ware Description                       |     |
|            | ppearance & Interface Description      |     |
| 1.3.2 H    | ardware Structure                      | 4   |
| 1.4 Alarm  | n Info                                 | 5   |
| Chapter 2  | Quick Guide                            | 6   |
| Chapter 3  | WEB Configuration                      | 8   |
| 3.1 Syste  | em Login                               |     |
|            | ation Info                             |     |
|            | ystem Info                             |     |
|            | oard State                             |     |
|            | /arning Info                           |     |
|            | way Setting                            |     |
| 3.3.1 B    | oard Setting                           | 11  |
|            | oard Information                       |     |
| 3.4 Board  | d Group                                | 12  |
| 3.5 Route  | e Settings                             | 13  |
|            | P to TEL/PSTN Route                    |     |
|            | IP Trunk                               |     |
|            | m Tools                                |     |
|            | etwork                                 |     |
|            | lanagement                             |     |
|            | P Routing Table                        |     |
|            | ccess Control                          |     |
|            | entralized Manage<br>onfiguration File |     |
|            | ignaling Capture                       |     |
|            | ING Test                               |     |
|            | RACERT Test                            |     |
|            | lodification Record                    |     |
|            | ackup & Upload                         |     |
|            | actory Reset                           | 30  |
|            | pgrade                                 |     |
|            | ccount Manage                          |     |
|            | change Password                        |     |
| 3.6.16 R   | estart                                 | 33  |

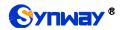

| Appendix A Technical Specifications | 34 |
|-------------------------------------|----|
| Appendix B Troubleshooting          | 35 |
| Appendix C Technical/sales Support  | 36 |

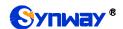

# **Copyright Declaration**

All rights reserved; no part of this document may be reproduced or transmitted in any form or by any means, electronic or mechanical, without prior written permission from Synway Information Engineering Co., Ltd (hereinafter referred to as 'Synway').

Synway reserves all rights to modify this document without prior notice. Please contact Synway for the latest version of this document before placing an order.

Synway has made every effort to ensure the accuracy of this document but does not guarantee the absence of errors. Moreover, Synway assumes no responsibility in obtaining permission and authorization of any third party patent, copyright or product involved in relation to the use of this document.

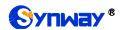

# **Revision History**

| Version       | Date    | Comments            |
|---------------|---------|---------------------|
| Version 1.6.3 | 2017-3  | Initial publication |
| Version 1.8.0 | 2020.03 | New revision        |

**Note:** Please visit our website <a href="http://www.synway.net">http://www.synway.net</a> to obtain the latest version of this document.

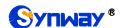

# **Chapter 1 Product Introduction**

Thank you for choosing Synway UMG Series Gateway!

The Synway UMG series gateway products (hereinafter referred to as 'UMG gateway') integrate the analog and digital subboards. It can connect the traditional phone sets, the fax machines, PSTN and the enterprise PBX as well as RoIP and the mixer to implement multiple features of analog and digital gateways, providing a powerful, reliable and cost-effective VoIP solution for such occasions as IP call centers and multi-branch agencies.

# 1.1 Typical Application

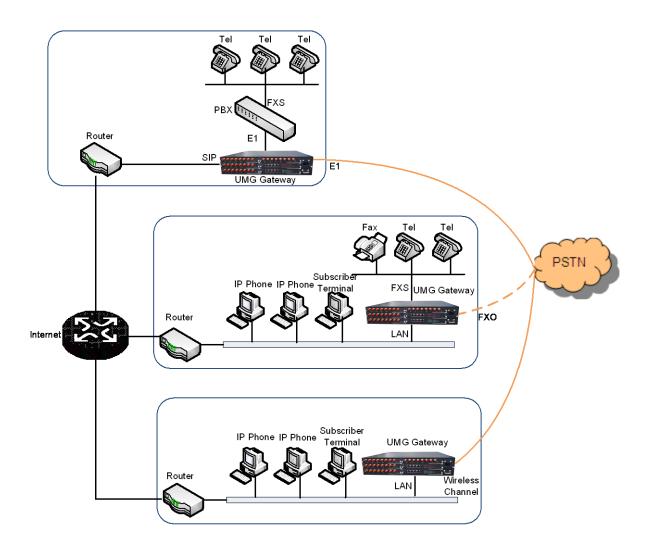

Figure 1-1 Typical Application

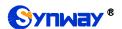

## 1.2 Feature List

| Basic Features                            | Description                                                                                                    |                                                                                                    |  |
|-------------------------------------------|----------------------------------------------------------------------------------------------------|----------------------------------------------------------------------------------------------------|--|
| IP Call                                   | Call initiated from IP to a designated SIP trunk for voice communication, via routing and number manipulation. |                                                                                                    |  |
| Number Manipulation                       | Peels off some digits of a phone number from left/right, or adds a prefix/suffix to a phone number.            |                                                                                                    |  |
| VoIP Routing                              | Routing path: from                                                                                             | IP to PSTN or from PSTN to IP.                                                                                     |  |
| Fax                                       | Multiple fax parame correction mode, et                                                                        | eters: fax mode, maximum fax rate, fax train mode, error tc.                                                       |  |
| Echo Cancellation                         | Provides the echo                                                                                              | cancellation feature for a call conversation.                                                                      |  |
| IMS Network                               | Registers the gatev                                                                                            | way to a server under IMS network.                                                                                 |  |
| Simultaneous Register to Multiple Servers | Registers the gateway to a master registrar server and a spare registrar server simultaneously.                |                                                                                                    |  |
| Signaling & Protocol                      |                                                                                                    | Description                                                                                                    |  |
| SIP Signaling                             | Supported protocol: SIP V1.0/2.0, RFC3261                                                                      |                                                                                                    |  |
| Voice                                     | CODEC DTMF Mode                                                                                                | G.711A, G.711U, G.729, G723, G722, AMR, iLBC<br>RFC2833, SIP INFO, INBAND, RFC2833+Signaling,<br>In-band+Signaling |  |
| Network                                   | Description                                                                                                    |                                                                                                    |  |
| Network Protocol                          | Supported protocol: TCP/UDP, HTTP, ARP/RARP, DNS, NTP, TFTP, TELNET, STUN                                      |                                                                                                    |  |
| Static IP                                 | IP address modification support                                                                                |                                                                                                    |  |
| DNS                                       | Domain Name Service support                                                                                    |                                                                                                    |  |
| Security                                  | Description                                                                                                    |                                                                                                    |  |
| Admin Authentication                      | Support admin authentication to guarantee the resource and data security                                       |                                                                                                    |  |
| Maintain & Upgrade                        | Description                                                                                                    |                                                                                                    |  |
| WEB Configuration                         | Support of configurations through the WEB user interface                                                       |                                                                                                    |  |
| Language                                  | Chinese, English                                                                                               |                                                                                                    |  |
| Software Upgrade                          | Support of user interface, gateway service, kernel and firmware upgrades based on WEB                          |                                                                                                    |  |
| Tracking Test                             | Support of Ping and Tracert tests based on WEB                                                                 |                                                                                                    |  |
| SysLog Type                               | Three options available: ERROR, WARNING, INFO                                                                  |                                                                                                    |  |

# 1.3 Hardware Description

The UMG gateway features 2U rackmount design and integrates embedded LINUX system within

#### Synway Information Engineering Co., Ltd

the POWERPC+DSP hardware architecture. It has 2 Megabit Ethernet ports (LAN1 and LAN2) on the chassis, two fan boxes with removable fans and independent air passages respectively on the front and back panels.

## 1.3.1 Appearance & Interface Description

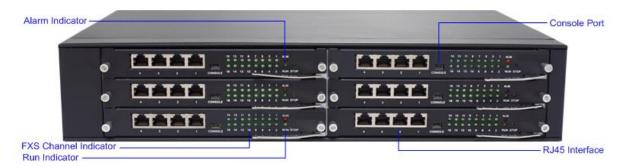

Figure 1-2 Front View for Uniway2200

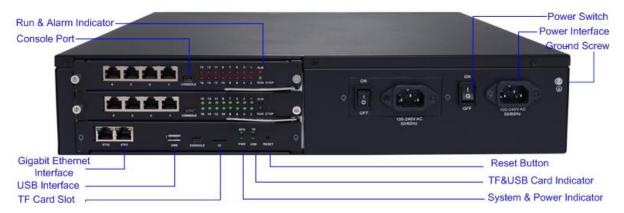

Figure 1-3 Rear View for Uniway2200

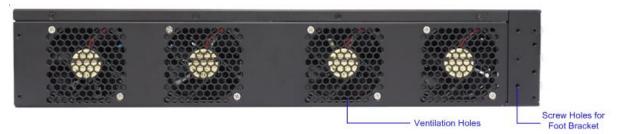

Figure 1-4 Left View for Uniway2200

The table below gives a detailed introduction to the interfaces, buttons and LEDs illustrated above:

| Interface    | Description                       |  |  |
|--------------|-----------------------------------|--|--|
|              | Amount: 2                         |  |  |
|              | Type: RJ-45                       |  |  |
| LAN          | Bandwidth: 10/100Mbps             |  |  |
|              | Self-Adaptive Bandwidth Supported |  |  |
|              | Auto MDI/MDIX Supported           |  |  |
| 0            | Amount: 1                         |  |  |
| Console Port | Type: RS-232                      |  |  |

|                                                      | Baud Rate: 115200 bps                                                                                                    |  |
|------------------------------------------------------|----------------------------------------------------------------------------------------------------|--|
| Connector: Mini-USB connecting line                  |                                                                                                    |  |
|                                                      | Data Bits: 8 bits                                                                                                    |  |
|                                                      | Stop Bit: 1 bit                                                                                                    |  |
|                                                      | Parity Unsupported                                                                                                    |  |
|                                                      | Flow Control Unsupported                                                                                                    |  |
| Button                                               | Description                                                                                                    |  |
| Power Key                                            | The power key for the board power supply                                                                                                    |  |
| Reset Button                                         | Restore the gateway to factory settings.                                                                                                    |  |
| Neset Button                                         | Restore the gateway to factory settings.                                                                                                    |  |
| LED                                                  | Description                                                                                                    |  |
| LED                                                  |                                                                                                    |  |
| 710001                                               | Description                                                                                                    |  |
| LED                                                  | Description  Indicates the power state. It lights up when the gateway starts up with the power                                                                                                    |  |
| LED  Power Indicator                                 | Description  Indicates the power state. It lights up when the gateway starts up with the power cord well connected.                                                                                                    |  |
| LED  Power Indicator  Run Indicator                  | Description  Indicates the power state. It lights up when the gateway starts up with the power cord well connected.  Indicates the running status. For more details, refer to Alarm Info.                                                           |  |
| LED  Power Indicator  Run Indicator  Alarm Indicator | Indicates the power state. It lights up when the gateway starts up with the power cord well connected.  Indicates the running status. For more details, refer to Alarm Info.  Alarms the device malfunction. For more details, refer to Alarm Info. |  |

#### 1.3.2 Hardware Structure

The UMG gateway features 2U rackmount design, which can be inserted with the CPU board, the switching board, analog gateway subboards, digital gateway subboards. AU and EM subboards. For the UNIWAY2200 gateway, there are 6 service board slots in the front, 2 service board slots together with 1 switching board slot at the back. The wider one among the 9 slots is only for the switching board, and the other 8 slots are optional. The descriptions about the subboards are listed below:

The CPU board (Occupied a height of two service boards) based on the X86 architecture is used to run the IVR and other programs developed by customers.

The switching board for Uniway2200 has 2 independent Kilomega-Ethernet ports. It provides a high-performance, embedded CPU to manage all the devices, and all service boards interact with the outside through it.

The digital gateway subboards (UMG3000) support 1E1, 2E1s and 4E1s, with the type of UMG3000-B1, UMG-3000-B2 and UMG3000-B4.

The analog gateway subboards (UMG1000) now support up to 16 analog channels, with the types of UMG1000-D16S (16-channel FXS), UMG1000-D8S8O (8-channel FXS and 8-channel FXO) and UMG1000-D16O (16-channel FXO), UMG1000-D4EM (4-channel RoIP), UMG1000-D4AU (4-channel Mixer).

The 8 optional slots on Uniway2200 can be inserted with any subboards according to your requirement. The common settings are: 1 CPU board + 1 switching board + 6 available service boards; 2 CPU boards + 1 switching board + 4 available service boards; 1 switching board + 8 available service boards.

See the hardware architecture below:

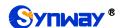

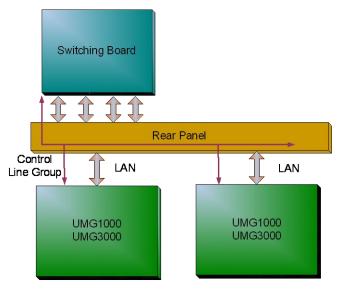

Figure 1-5 UMG Gateway Hardware Architecture

#### 1.4 Alarm Info

The UMG gateway UNIWAY2200 is equipped only one indicator denoting the system's running status: System Indicator (green). The table below explains the states and meanings of the indicators.

| LED              | State                   | Description                     |
|------------------|-------------------------|---------------------------------|
|                  | Go out                  | System is not yet started.      |
| Run Indicator    | Light up and flash fast | System is starting.             |
|                  | Flash slowly            | System is normal.               |
|                  | Go out                  | System is normal.               |
| Alaum Indiantau  | Light up                | Upon startup: System is normal. |
| Alarm Indicator  |                         | In runtime: System is abnormal. |
|                  | Flash                   | System is abnormal.             |
| System Indicator | Go out                  | System is not yet started.      |
|                  | Light up and flash fast | Upon startup: System is normal. |
|                  |                         | In runtime: System is abnormal. |
|                  | Flash slowly            | System is normal.               |

#### Note:

- The startup process consists of two stages: System Booting and Gateway Service Startup. For UNIWAY2200, after the system boots up successfully, the system indicator will flash fast during the gateway service startup process. Then after the service is successfully started and the device begins to work normally, the system indicator will turn to a slow flash.
- During runtime, if the alarm indicator lights up or flashes, it indicates that the device goes abnormal. If you cannot figure out and solve the problem by yourself, please contact our technicians for help. Go to <u>Appendix C Technical/sales Support</u> to find the contact way.

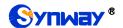

# **Chapter 2 Quick Guide**

This chapter is intended to help you grasp the basic operations of the UMG gateway in the shortest time.

#### Step 1: Confirm that your packing box contains all the following things.

- UMG Gateway \*1
- Angle Bracket \*2, Rubber Foot Pad \*4, Screw for Angle Bracket \*8
- 220V Power Cord \*2
- Warranty Card \*1
- Installation Manual \*1

#### Step 2: Properly fix the UMG gateway.

If you do not need to place the gateway on the rack, simply fix the 4 rubber foot pads. Otherwise, you should first fix the 2 angle brackets onto the chassis and then place the chassis on the rack.

#### Step 3: Connect the power cord.

Make sure the device is well grounded before you connect the power cord. Check if the power socket has the ground wire.

**Note:** UNIWAY2200 has two power interfaces to meet the requirement for power supply hot backup. As long as you properly connect and turn on these two power keys, either power supply can guarantee the normal operation of the gateway even if the other fails.

#### Step 4: Connect the network cable.

#### Step 5: Log in the gateway.

Enter the original IP address of the UMG gateway (Uniway2200 ETH1: 192.168.1.101; or Uniway2200 ETH2: 192.168.0.101) in the browser to go to the WEB interface. The original username and password of the gateway are both 'admin'. For detailed instructions about login, refer to <a href="System Login">System Login</a>. We suggest you change the initial username and password via 'System Tools → Change Password' on the WEB interface as soon as possible after your first login. For detailed instructions about changing the password, refer to <a href="Change Password">Change Password</a>. After changing the password, you are required to log in again.

#### Step 6: Modify IP address of the gateway.

You can modify the IP address of the gateway via 'System Tools → Network' on the WEB interface to put it within your company's LAN. Refer to <a href="Network">Network</a> for detailed instructions about IP modification. After changing the IP address, you shall log in the gateway again using your new IP address.

#### Step 7: Check the connection of subboards.

After the gateway starts successfully with the subboards, you can go 'Gateway→Subboard Gateway' on the WEB interface to check if all the subboards are well connected.

#### Step 8: Set routing rules for calls.

Go to the route setting interface of each subboard to set the routing rules. Please refer to the user manual of each gateway for detailed information.

#### **Special Instructions:**

 The chassis of the UMG gateway must be grounded for safety reasons, according to standard industry requirements. A simple way is earthing with the third pin on the plug.

#### Synway Information Engineering Co., Ltd

No or improper grounding may cause instability in operation as well as decrease in lightning resistance.

- As the device will gradually heat up while being used, please maintain good ventilation to prevent sudden failure, ensuring that the ventilation holes (see 错误!未找到引用源。) are never jammed.
- During runtime, if the alarm indicator lights up or flashes, it indicates that the device goes abnormal. If you cannot figure out and solve the problem by yourself, please contact our technicians for help. Otherwise it may lead to a drop in performance or unexpected errors.

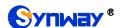

# **Chapter 3 WEB Configuration**

# 3.1 System Login

Type the IP address into the browser and enter the login interface. See Figure 3-1.

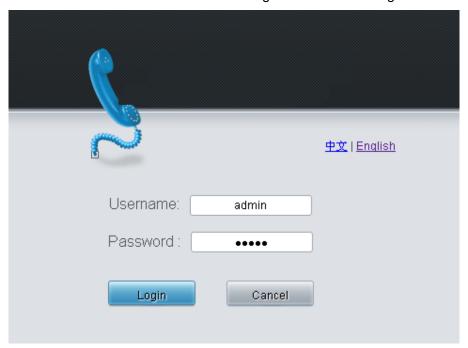

Figure 3-1 Login Interface

The gateway only serves one user, whose original username and password are both 'admin'. You can change the username and the password via 'System Tools → Change Password' on the WEB interface. For detailed instructions, refer to <a href="Change Password">Change Password</a>.

After login, you can see the main interface as below.

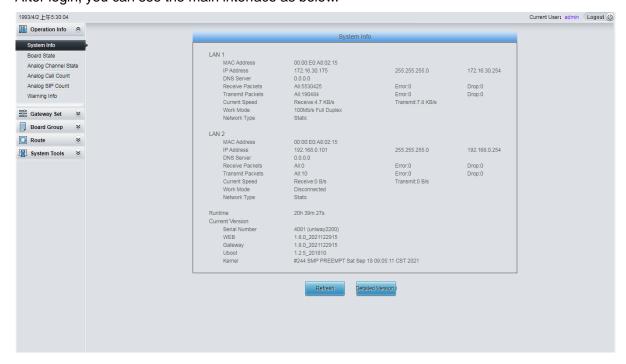

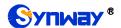

Figure 3-2 Main Interface

## 3.2 Operation Info

Operation Info shows the current running status of the gateway. See Figure 3-3.

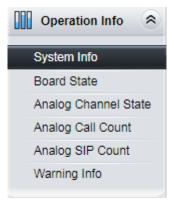

Figure 3-3 Operation Info

## 3.2.1 System Info

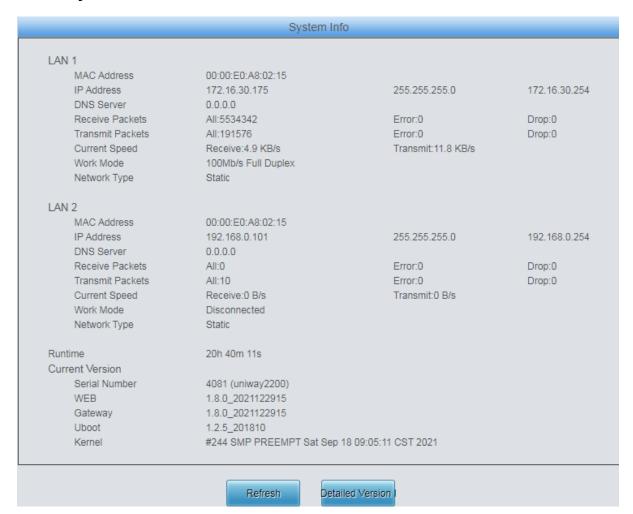

Figure 3-4 System Info Interface

See Figure 3-4 for the system info interface. You can click *Refresh* to obtain the latest system information, click *Version Detail* to obtain the detailed information of WEB, Gateway, Uboot and Kernel. The table below explains the items shown in Figure 3-4.

| Item                              | Description                                                                                                    |
|-----------------------------------|----------------------------------------------------------------------------------------------------|
| MAC Address                       | MAC address of LAN 1 or LAN 2.                                                                                                    |
| IP Address                        | The three parameters from left to right are IP address, subnet mask and default gateway of LAN 1 or LAN 2.                                                  |
| DNS Server                        | DNS server address of LAN 1 or LAN 2.                                                                                                    |
| Receive Packets, Transmit Packets | The amount of receive/transmit packets after the gateway's startup, including three categories: All, Error and Drop.                                        |
| Current Speed                     | The current speed of data receiving and transmitting.                                                                                                    |
| Work Mode                         | The work mode of the network, including six options: 10 Mbps Half Duplex, 10 Mbps Full Duplex, 100 Mbps Half Duplex, 100 Mbps Full Duplex and Disconnected. |
| Runtime                           | Time of the gateway keeping running normally after startup. This parameter updates every 2s.                                                                |
| CPU Temperature                   | Display the real time temperature of the CPU.                                                                                                    |
| Serial Number                     | Unique serial number of an UMG gateway.                                                                                                    |
| WEB                               | Current version of the WEB interface.                                                                                                    |
| Gateway                           | Current version of the gateway service.                                                                                                    |
| Uboot                             | Current version of Uboot.                                                                                                    |
| Kernel                            | Current version of the system kernel on the gateway.                                                                                                    |
| Firmware                          | Current version of the firmware on the gateway.                                                                                                    |

## 3.2.2 Board State

| Board Status |      |              |
|--------------|------|--------------|
| Slot No.     | Туре | Status       |
| 1            |      | Disconnected |
| 2            |      | Disconnected |
| 3            |      | Disconnected |
| 4            |      | Disconnected |
| 5            |      | Disconnected |
| 6            |      | Disconnected |

Figure 3-5 Board Status List

See Figure 3-5 for the Board Status List. It displays the online status of each board connected to the gateway, telling the board type for each slot number as well as if the board is connected or not.

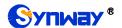

## 3.2.3 Warning Info

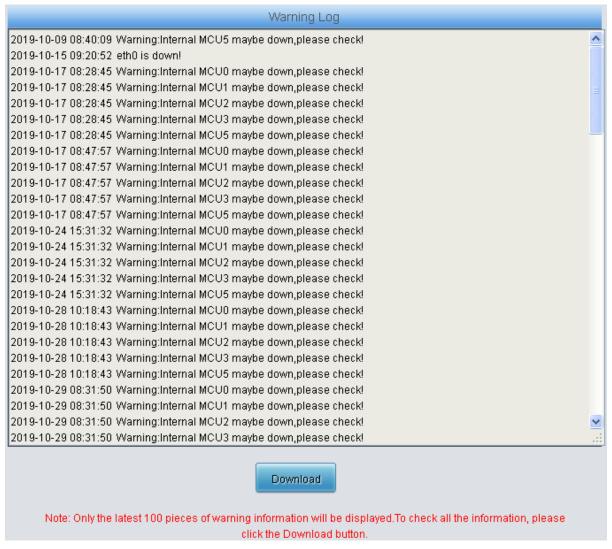

Figure 3-6 Warning Info Interface

See Figure 3-6 for the Warning Information interface. It displays all the warning information on the gateway.

# 3.3 Gateway Setting

SIP Settings includes **Board Setting** and **Board Information**. See Figure 3-7.

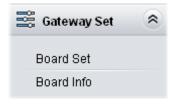

Figure 3-7 Gateway Settings

# 3.3.1 Board Setting

The Board Setting interface displays all the board types of the UMG gateway. See Figure 3-8. Click *Configuration* to go to the configuration interface of each board. You can refer to the

corresponding gateway's manual for detailed operations.

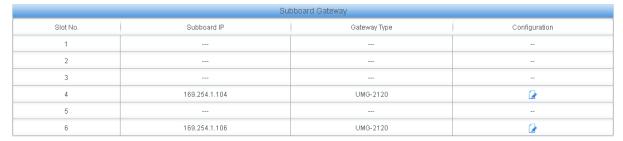

Figure 3-8 Board Setting Interface

#### 3.3.2 Board Information

The Board Information interface displays all the route and port information. See Figure 3-9 below.

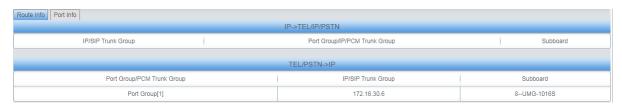

Figure 3-9 Board Information Interface

# 3.4 Board Group

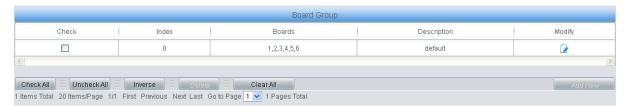

Figure 3-10 Board Group Settings

See Figure 3-10 for the Board Group Setting interface. A new board group can be added by the *Add New* button on the bottom right corner of the list in the above figure. See Figure 3-11 for the Board Group Adding interface.

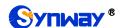

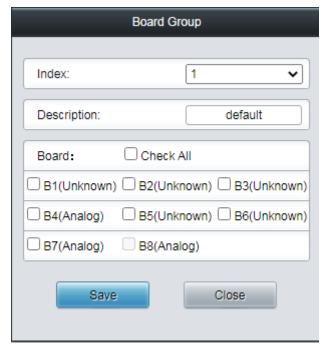

Figure 3-11 Add New Board Group

The table below explains the items shown in Figure 3-11.

| Item        | Description                                                                         |  |  |
|-------------|-------------------------------------------------------------------------------------|--|--|
| Index       | The unique index of each board group, which is mainly used in the configuration of  |  |  |
| index       | routing rules and number manipulation rules to correspond to board groups.          |  |  |
| Description | More information about each board group.                                            |  |  |
|             | The boards in the board group. If the checkbox before a board is grey, it indicates |  |  |
| Boards      | that the board has been occupied. The ticked boards herein will be displayed in the |  |  |
|             | column 'Boards' in Figure 3-10.                                                     |  |  |

After configuration, click **Save** to save the settings into the gateway or click **Close** to cancel the settings.

Click *Modify* in Figure 3-10 to modify a board group. The configuration items on the board group modification interface are the same as those on the *Board Group Adding* interface.

To delete a board group, check the checkbox before the corresponding index in Figure 3-10 and click the *Delete* button. *Check All* means to select all available items on the current page; *Uncheck All* means to cancel all selections on the current page; *Inverse* means to uncheck the selected items and check the unselected. To clear all board groups at a time, click the *Clear All* button in Figure 3-10.

# 3.5 Route Settings

Route Settings is used to specify the routing rules for calls from IP to TEL/PSTN. See Figure 3-12.

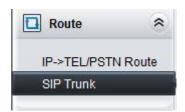

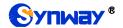

Figure 3-12 Route Settings

#### 3.5.1 IP to TEL/PSTN Route

By default, there is no IP→TEL/PSTN routing rule available on the gateway. Click *Add New* to add some manually. See Figure 3-13 for the IP→TEL/PSTN routing rule adding interface.

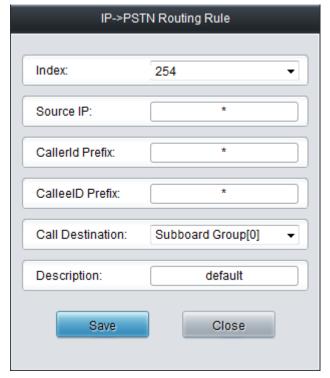

Figure 3-13 Add New Routing Rule (IP→TEL/PSTN)

The table below explains the items shown in the above figure.

| Item      | Description                                                                              |  |
|-----------|------------------------------------------------------------------------------------------|--|
|           | The unique index of each routing rule, which denotes its priority. A routing rule with   |  |
| Index     | a smaller index value has a higher priority. If a call matches several routing rules, it |  |
|           | will be processed according to the one with the highest priority.                        |  |
| Source IP | The IP address where the calls come from.                                                |  |

|                                     | can be set to                                                                     | nbers at the beginning of the calling/called party number. This item a specific string or "*" which indicates any string. These two ems together with <i>Call Initiator</i> can specify the calls which apply to a |  |
|-------------------------------------|-----------------------------------------------------------------------------------|----------------------------------------------------------------------------------------------------|--|
|                                     | Character                                                                         | Description                                                                                                    |  |
|                                     | "0"~"9"                                                                           | Digits 0∼9.                                                                                                    |  |
| CallerID Prefix,<br>CalleeID Prefix | "[]"                                                                              | '[]' is used to define the range for a number. Values within it only can be digits '0~9', punctuations '-' and ','. For example, [1-3,6,8] indicates any one of the numbers 1, 2, 3, 6, 8.                         |  |
|                                     | <i>"</i> "                                                                        | '-' is used only in '[ ]' between two numbers to indicates any number between these two numbers.                                                                                                    |  |
|                                     | u 33<br>3                                                                         | ',' is used to separate numbers or number ranges, representing alternatives.                                                                                                    |  |
|                                     | Example: Rule "0[0-3,7][6-9]" denotes the prefix is 006, 016, 026, 036, 007, 017, |                                                                                                    |  |
|                                     | 027, 037, 008, 018, 028, 038, 009, 019, 029, 039, 076, 077, 078, 079.             |                                                                                                    |  |
|                                     | <b>Note:</b> Multiple by ":".                                                     | rules are supported for CallerID/CalleeID prefix. They are separated                                                                                                    |  |
| Call Destination                    | Board group to                                                                    | Board group to which the call will be routed.                                                                                                    |  |
| Description                         | More information                                                                  | More information about each routing rule.                                                                                                    |  |

After configuration, click **Save** to save the settings into the gateway or click **Close** to cancel the settings. See Figure 3-14 for the IP→TEL/PSTN Routing Rule Configuration Interface.

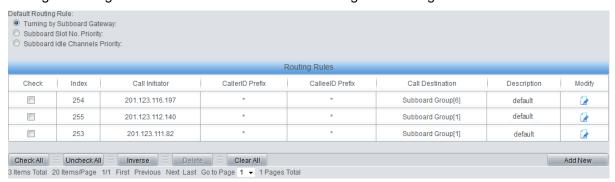

Figure 3-14 IP→TEL/PSTN Routing Rule Configuration Interface

Click *Modify* in Figure 3-14 to modify a routing rule. The configuration items on the IP-TEL/PSTN routing rule modification interface are the same as those on the *Add New Routing Rule (IP-TEL/PSTN)* interface. Note that the item *Index* cannot be modified.

To delete a routing rule, check the checkbox before the corresponding index in Figure 3-14 and click the *Delete* button. *Check All* means to select all available items on the current page; *Uncheck All* means to cancel all selections on the current page; *Inverse* means to uncheck the selected items and check the unselected. To clear all routing rules at a time, click the *Clear All* button in Figure 3-14.

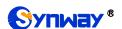

#### 3.5.2 SIP Trunk

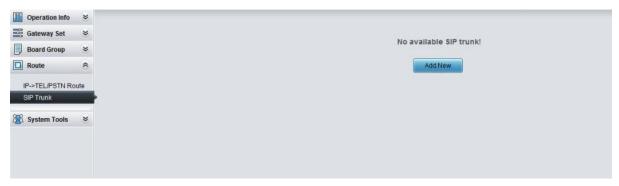

Figure 3-15 SIP Trunk Configuration Interface

See Figure 3-15 for the SIP Trunk Configuration interface. By default, there is no SIP trunk available on the gateway. Click **Add New** to add them manually.

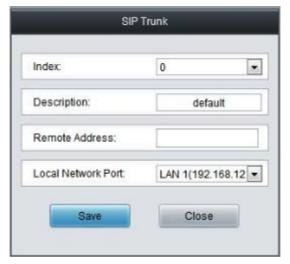

Figure 3-16 Add New SIP Trunk

The table below explains the items shown in Figure 3-16.

| Item               | Description                                                                    |
|--------------------|--------------------------------------------------------------------------------|
| Index              | The unique index of each SIP trunk.                                            |
| Description        | More information about each SIP trunk group.                                   |
| Remote Address     | Address of the SIP trunk, i.e. the IP address or domain name of the remote SIP |
|                    | terminal which will establish call conversation with the gateway.              |
| Local Network Port | The network port where the SIP trunk locates.                                  |

# 3.6 System Tools

System Tools is mainly for gateway maintenance. It provides such features as IP modification, time synchronization, data backup, log inquiry and connectivity check. See Figure 3-17 for details.

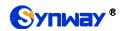

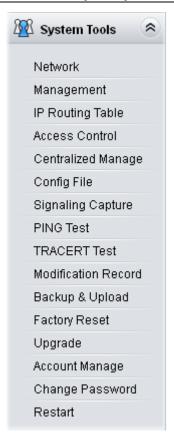

Figure 3-17 System Tools

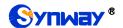

#### 3.6.1 Network

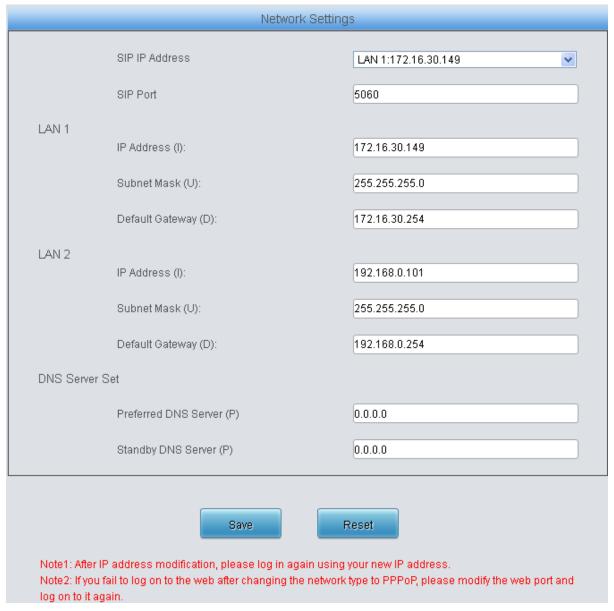

Figure 3-18 Network Settings Interface

See Figure 3-18 for the network settings interface. A gateway has two LANs, each of which can be configured with independent IP address, subnet mask, default gateway and DNS server. On this interface, SIP Address is used to select the IP address for SIP signaling, using LAN 1 by default; SIP Signaling Port is used to set the monitoring port for SIP signaling, with the value range of 5001~65535 and the default value of 5060.

- Note: 1. The two configuration items IP Address and Default Gateway cannot be the same for NET 1 and NET 2.
  - 2. By default, *Speed and Duplex Mode* is hidden, set to Automatic Detection, and you can click 'F' to let it display. We suggest you do not modify it because the non-automatic detection may cause abnormity in network interface.

After configuration, click **Save** to save the above settings into the gateway or click **Reset** to restore the configurations. After changing the IP address, you shall log in the gateway again using your new IP address.

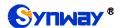

## 3.6.2 Management

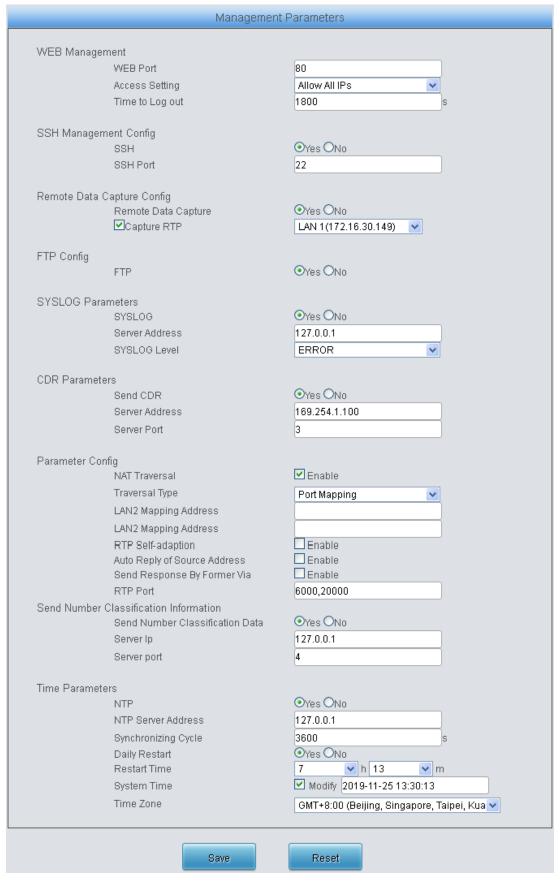

Figure 3-19 Management Parameters Setting Interface

# Synway Information Engineering Co., Ltd

See Figure 3-19 for the Management Parameters Setting interface. The table below explains the items shown in the above figure.

| Item              | Description                                                                                |
|-------------------|--------------------------------------------------------------------------------------------|
| WEB Port          | The port which is used to access the gateway via WEB. The default value is 80.             |
| Access Setting    | Sets the IP addresses which can access the gateway via WEB. By default, all IPs            |
|                   | are allowed. You can set an IP whitelist to allow all the IPs within it to access the      |
|                   | gateway freely. Also you can set an IP blacklist to forbid all the IPs within it to access |
|                   | the gateway.                                                                               |
|                   | The gateway will log out automatically if it is not operated during a time longer than     |
| Time to Log Out   | the value of this item, calculated by s, with the default value of 1800ms.                 |
|                   | Sets whether to enable the gateway to be accessed via SSH, with the default value          |
| SSH               | of No.                                                                                     |
| SSH Port          | The port which is used to access the gateway via SSH.                                      |
| Remote Data       | After this feature is enabled, you can obtain the gateway data via a remote capture        |
| Capture           | tool. The default value is <i>No</i> .                                                     |
|                   | Sets whether to capture RTP. Once this feature is enabled, the RTP package will            |
| Capture RTP       | also be captured by the selected network.                                                  |
| FTP               | Sets whether to enable the FTP server, with the default value of Yes.                      |
|                   | Sets whether to enable SYSLOG. It is required to fill in SYSLOG Server Address             |
| SYSLOG            | and <b>SYSLOG Level</b> in case SYSLOG is enabled. By default, <b>SYSLOG</b> is disabled.  |
| Server Address    | Sets the SYSLOG server address for log reception.                                          |
| SYSLOG Level      | Sets the SYSLOG level. There are three options: ERROR, WARNING and INFO.                   |
|                   | Sets whether to enable the feature of sending CDR. It is required to fill in Server        |
| Send CDR          | Address and Server Port in case Send CDR is enabled. By default, Send CDR is               |
|                   | disabled.                                                                                  |
| Server Address    | The address of the server to receive CDR.                                                  |
| Server Port       | The port of the server to receive CDR.                                                     |
| NAT Traversal,    |                                                                                            |
| Traversal         | Sets whether to enable the NAT traversal. By default this feature is disabled. There       |
| Туре              | is only one traversal type: Port Mapping.                                                  |
|                   | The mapping addresses of LAN1 and LAN2 in case the NAT traversal is enabled. If            |
| LAN1 Mapping      | the port mapping is selected as the traversal type, you are required to set the            |
| Address,          | mapping address on the router and fill in the corresponding information here as well.      |
| LAN2 Mapping      | By default, only the IP address need be filled in, and the port value is just the same     |
| Address           | as the SIP signaling port.                                                                 |
|                   | When this feature is enabled, the RTP reception address or port carried by the             |
| DTD Colf adomtion | signaling message from the remote end, if not consistent with the actual state, will       |
| RTP Self-adaption | be updated to the actual RTP reception address or port. By default, this feature is        |
|                   | disabled.                                                                                  |
| Auto Reply of     | Once this feature is enabled, the gateway will reply the source address in the invite      |
| Source Address    | message. The default value is disabled.                                                    |
| Send Response By  | To IP->PSTN calls, enabling this feature means to close the automatic modification         |
| Former Via        | on the Via header of the response message. By default it is disabled.                      |

| RTP Port            | Supported RTP port range for the IP end to establish a call conversation. Range of          |
|---------------------|---------------------------------------------------------------------------------------------|
|                     | value: 5000~60000, with the lower limit of 6000 and the upper limit of 20000 by             |
|                     | default.The difference between is not less than 4096.                                       |
|                     | Sets whether to enable the NTP time synchronization feature. It is required to fill in      |
| NTP                 | NTP Server Address, Synchronizing Cycle and Time Zone in case NTP is                        |
|                     | enabled. By default, <i>NTP</i> is disabled.                                                |
| NTP Server Address  | Sets the Server address for NTP time synchronization.                                       |
| Synchronizing Cycle | Sets the cycle for NTP time synchronization.                                                |
| Dalla Dantari       | Sets whether to restart the gateway regularly every day at the preset <b>Restart Time</b> . |
| Daily Restart       | By default, this feature is disabled.                                                       |
| Restart Time        | Sets the time to restart the gateway regularly.                                             |
| System Time         | The system time. Check the checkbox before <i>Modify</i> and change the time in the edit    |
|                     | box.                                                                                        |
| Time Zone           | The time zone of the gateway.                                                               |

## 3.6.3 IP Routing Table

IP Routing Table is allowed to be set. The gateway will, according to the IP routing table, send the IP packages via a specified route to the destination network segment. By default, there is no routing information available on the gateway, click **Add New** to add manually. See Figure 3-20.

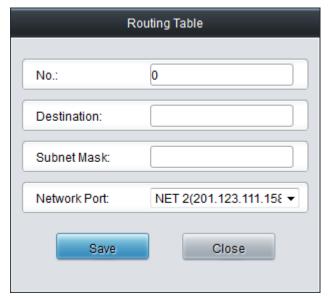

Figure 3-20 Add Routing Table Interface

The table below explains the items shown in above figures.

| Item         | Description                                                                         |
|--------------|-------------------------------------------------------------------------------------|
| No.          | The number of the routing for the LAN in routing table.                             |
| Destination  | The network segment the in which the IP address is accessible for the network port. |
| Subnet Mask  | The subnet mask of the network segment.                                             |
| Network Port | The corresponding network port of the routing.                                      |

After configuration, click **Save** to save the settings into the gateway or click **Close** to cancel the settings. See Figure 3-21 for the Routing Table List.

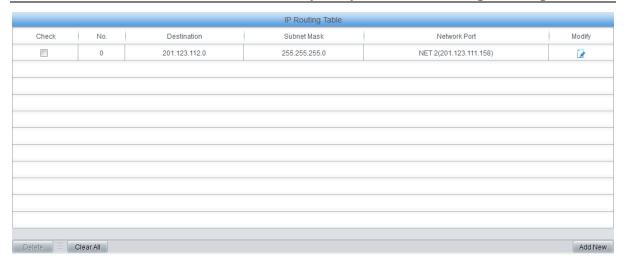

Figure 3-21 Routing Table List

Click *Modify* in Figure 3-21 to modify a routing. The configuration items on the routing table modification interface are the same as those on the *Add Routing Table* interface. Note that the item *No.* cannot be modified.

To delete a routing, check the checkbox before the corresponding index in Figure 3-21 and click the *Delete* button. To clear all number manipulation rules at a time, click the *Clear All* button in Figure 3-21.

#### 3.6.4 Access Control

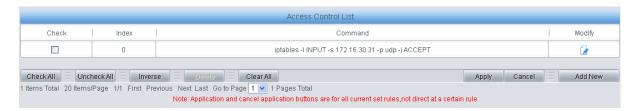

Figure 3-22 Access Control List Interface

On the Access Control List interface, once you add a piece of command to ACL, the network flow will be restricted, only the particular devices allowed to visit the gateway and only the data packages on the designated ports be forwarded. Click **Add New** to add a new piece of command.

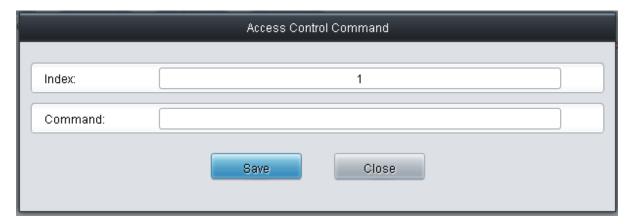

Figure 3-23 Add Access Control Command

Input a piece of command into the Command item and click **Save** to save the settings to the gateway. Click **Close** to cancel your settings. After that, click **Apply** to make the new command

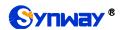

valid.

Click *Modify* to modify a command. The configuration items on the Access Control Command Modification interface are the same as those on the *Add Access Control Command* interface. Note that the item *Index* cannot be modified.

To delete an Access Control Command, check the checkbox before the corresponding index and click the *Delete* button, and then click the *Apply* button to make the deleted command invalid. *Check All* means to select all available items on the current page; *Uncheck All* means to cancel all selections on the current page; *Inverse* means to uncheck the selected items and check the unselected. To clear all access control commands at a time, click the *Clear All* button.

Note: 1. Currently, only the command iptables is supported by the gateway.

When you add or modify or delete commands manually, don't forget to click the *Apply* button to make your settings valid. However, when the gateway restarts or the configuration is leading-in, you need not click the *Apply* button and the commands will get valid automatically.

## 3.6.5 Centralized Manage

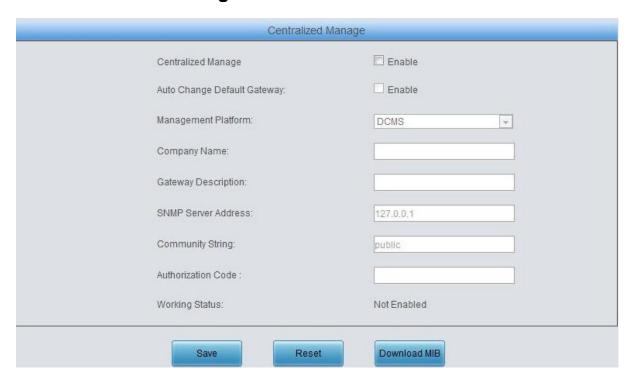

Figure 3-24 Centralized Management Setting Interface

The Centralized Management Setting interface is used to configure parameters about centralized management. The gateway can register to a centralized management platform and accept the management of the platform. The table below explains the items shown in this interface.

| Item            | Description                                                                         |
|-----------------|-------------------------------------------------------------------------------------|
| Centralized     | Whether to enable the 'Centralized Manage' feature or not.                          |
| Manage          | Once this feature is enabled, the gateway will connect the DCMS via another network |
| Auto Change     | port automatically once the connected network cable is loosen or drawn out. The     |
| Default Gateway | default value is disabled.                                                          |
| Management      | Select a management platform for the gateway to register.                           |
| Platform        | Select a management platform for the gateway to register.                           |

# Synway Information Engineering Co., Ltd

| Company Name   | The company name used to register the gateway to DCMS, only valid when DCMS is          |
|----------------|-----------------------------------------------------------------------------------------|
|                | selected.                                                                               |
| Cotoway        | The description displayed on DCMS after the gateway is registered to DCMS, giving an    |
| Gateway        | easy identification of the gateway in device grouping. This item is only valid when     |
| Description    | DCMS is selected.                                                                       |
| SNMP Server    | ID address of CNIMD                                                                     |
| Address        | IP address of SNMP.                                                                     |
| Community      |                                                                                         |
| String         | Community string used for information acquisition.                                      |
|                | The maximum length of the authorization code is 64 bits. There is no limitation on the  |
|                | input content. When connecting to the centralized management server for the first time, |
| Authorization  | you can enter the connection by entering the correct authorization code. After the      |
| Code           | connection is successful, you can always connect even if you change to the wrong        |
|                | authorization code, but the centralized management feature with the wrong               |
|                | authorization code cannot be turned off.                                                |
| Working Status | The status of the connection between the gateway and the centralized management         |
|                | server. It is only valid when DCMS is selected.                                         |

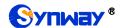

## 3.6.6 Configuration File

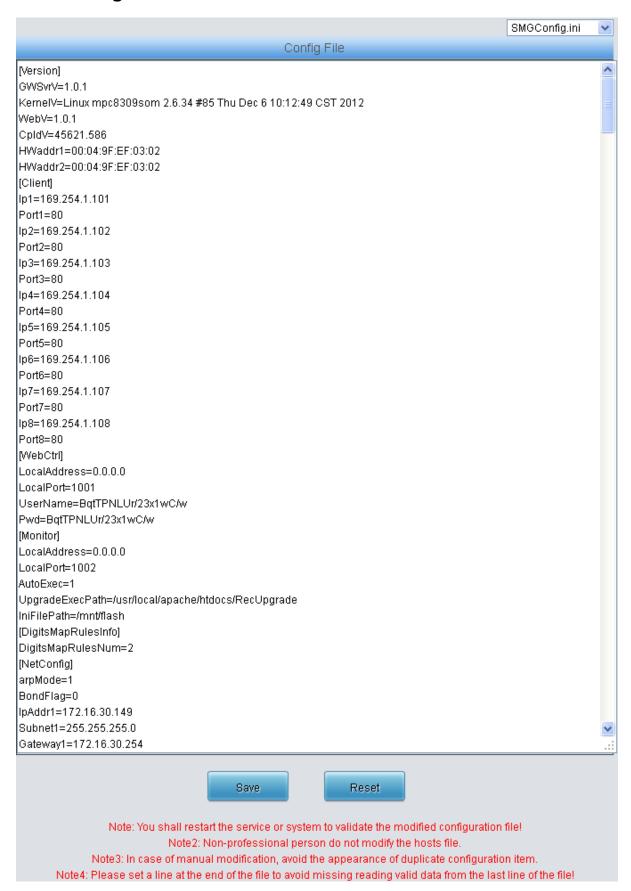

Figure 3-25 Configuration File Interface

#### Synway Information Engineering Co., Ltd

See Figure 3-25 for the Configuration File interface where you can check and modify some relative configuration files, including SMGConfig.ini and ShConfig.ini. Configurations about the gateway server, such as route rules, number manipulation, number filter and so on, are included in SMGConfig.ini; Configurations about the board are included in ShConfig.ini. You can modify these configurations on the interface directly, and then click **Save** to save the above settings into the gateway or click **Reset** to restore the configurations.

## 3.6.7 Signaling Capture

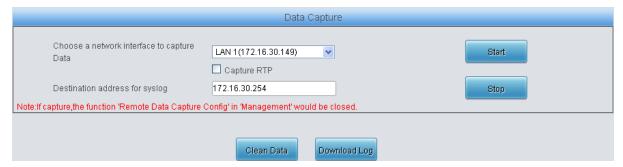

Figure 3-26 Signaling Capture Interface

See Figure 3-26 for the Signaling Capture interface. Data Capture is used to capture data on the network interface you choose. Click *Start* to start capturing data (1024000 packets at most) on the corresponding network interface. SIP and SysLog are supported at present. You can enter the Syslog destination address to send Syslog to wherever required. Click *Stop* to stop data capture and download the captured packets.

Click *Clean Data* to clean all the captured packages. Click *Download Log* to download such logs as core files, configuration files, error information and so on.

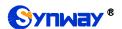

#### 3.6.8 PING Test

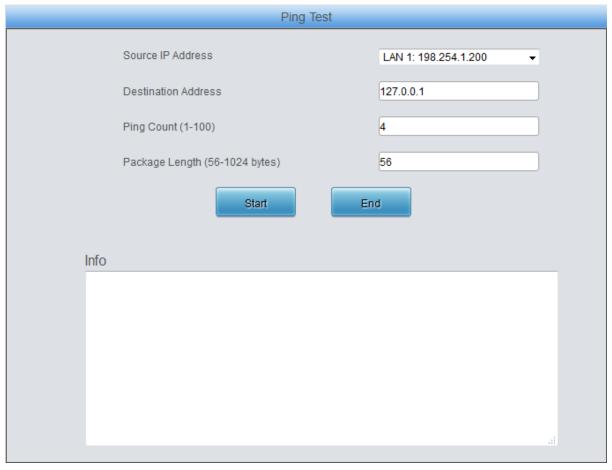

Figure 3-27 Ping Test Interface

See Figure 3-27 for the Ping Test interface. A Ping test can be initiated by the gateway on a designated IP address to check the connection status between them. The table below explains the configuration items shown in the above figure.

| Item                | Description                                                                                                    |
|---------------------|----------------------------------------------------------------------------------------------------|
| Source IP Address   | Source IP address where the Ping test is initiated.                                                                                                |
| Destination Address | Destination IP address on which the Ping test is executed.                                                                                         |
| Ping Count          | The number of times that the Ping test should be executed. Range of value: 1~100.                                                                  |
| Package Length      | Length of a data package used in the Ping test. Range of value: 56~1024 bytes.                                                                     |
| Info                | The information returned during the Ping test, helping you to learn the network connection status between the gateway and the destination address. |

After configuration, click *Start* to execute the Ping test; click *End* to terminate it immediately.

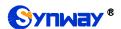

## 3.6.9 TRACERT Test

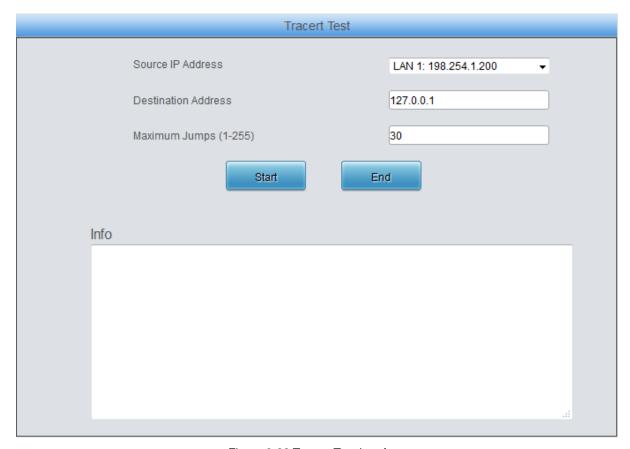

Figure 3-28 Tracert Test Interface

See Figure 3-28 for the Tracert Test interface. A Tracert test can be initiated by the gateway on a designated IP address to check the routing status between them. The table below explains the configuration items shown in the above figure.

| Item                | Description                                                                                                    |
|---------------------|----------------------------------------------------------------------------------------------------|
| Source IP Address   | Source IP address where the Tracert test is initiated.                                                                                                    |
| Destination Address | Destination IP address on which the Tracert test is executed.                                                                                                    |
| Maximum Jumps       | Maximum number of jumps between the gateway and the destination address, which can be returned in the Tracert test. Range of value: 1~255.                       |
| Info                | The information returned during the Tracert test, helping you to learn the detailed information about the jumps between the gateway and the destination address. |

After configuration, click Start to execute the Tracert test; click End to terminate it immediately.

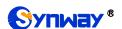

#### 3.6.10 Modification Record

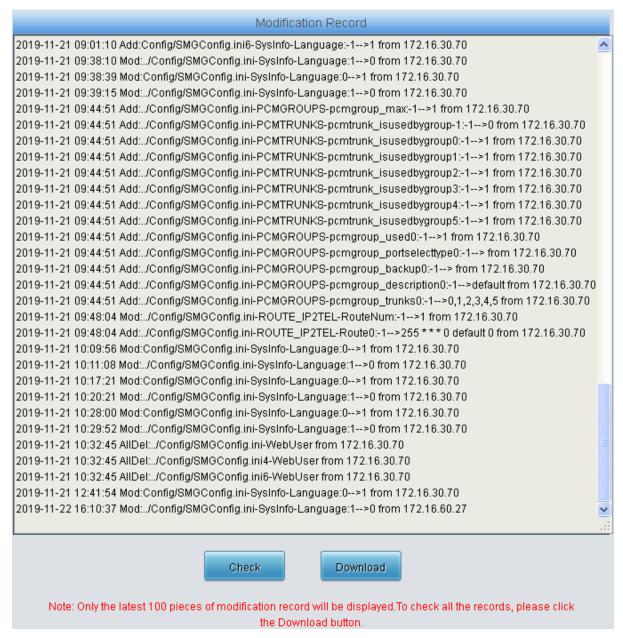

Figure 3-29 Modification Record Interface

The Modification Record interface is used to check the modification record on the web configuration. Click *Check* and the modification record will be shown on the dialog box. See Figure 3-29. Click *Download* to download the record file.

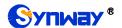

## 3.6.11 Backup & Upload

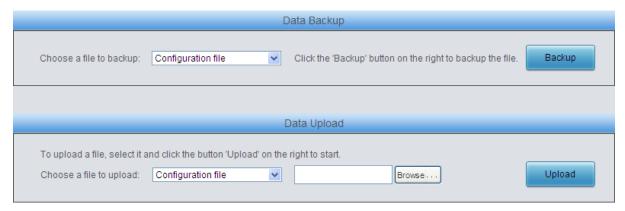

Figure 3-30 Backup & Upload Interface

See Figure 3-30 for the Backup and Upload interface. To back up data to your PC, you shall first choose the file in the pull-down list and then click **Backup** to start. To upload a file to the gateway, you shall first choose the file type in the pull-down list, then select it via **Browse...**, and at last click **Upload**. The gateway will automatically apply the uploaded data to overwrite the current configurations.

#### 3.6.12 Factory Reset

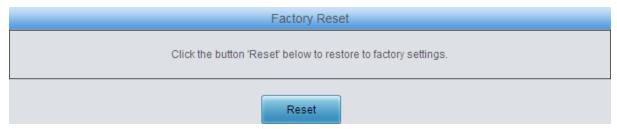

Figure 3-31 Factory Reset Interface

See Figure 3-31 for the Factory Reset interface. Click *Reset* to restore all configurations on the gateway to factory settings.

# **3.6.13 Upgrade**

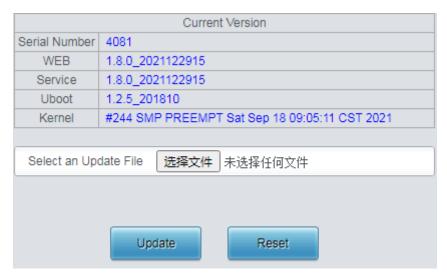

Figure 3-32 Upgrade Interface

See Figure 3-32 for the upgrade interface where you can upgrade the WEB, gateway service,

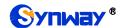

kernel and firmware to new versions. Select the upgrade package "\*.tar.gz" via **Browse...** and click **Update** (The gateway will do MD5 verification before upgrading and will not start to upgrade until it passes the verification). Wait for a while and the gateway will finish the upgrade automatically. Note that clicking **Reset** can only delete the selected update file but not cancel the operation of **Update**.

#### 3.6.14 Account Manage

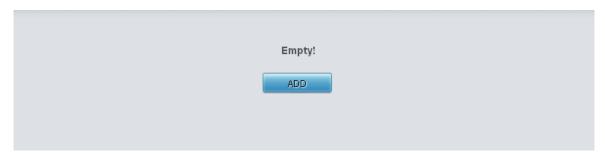

Figure 3-33 Account Management Interface

See Figure 3-33 for the Account Management interface. By default, there is no user information available on the gateway, click *Add* to add a piece of information.

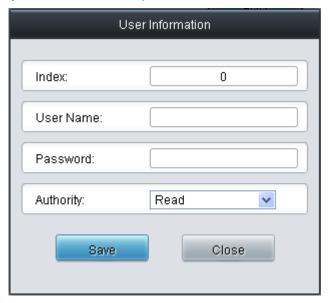

Figure 3-34 User Information Adding Interface

The table below explains the configuration items shown on the interface.

| Item               | Description                                                                        |
|--------------------|------------------------------------------------------------------------------------|
| Index              | The unique index of each user information, starting from 0 and supporting up to 64 |
|                    | pieces of user information to add.                                                 |
| User Name/Password | User name and password for WEB login. Only numbers, letters and underscores        |
|                    | are supported.                                                                     |
| Authority          | Operation rights, including two options Read and Read/Write.                       |

After configuration, click **Save** to save the settings into the gateway or click **Close** to cancel the settings. See Figure 3-35 for the user information list.

Figure 3-35 User Information List

Click *Modify* in Figure 3-35 to modify a piece of user information. The configuration items on the user information modification interface are the same as those on the *User Information Adding* interface. Note that the item *Index* cannot be modified.

To delete a piece of user information, check the checkbox before the corresponding index in Figure 3-36 and click the *Delete* button. *Check All* means to select all available items on the current page; *Uncheck All* means to cancel all selections on the current page; *Inverse* means to uncheck the selected items and check the unselected. To clear all user information at a time, click the *Clear All* button.

#### 3.6.15 Change Password

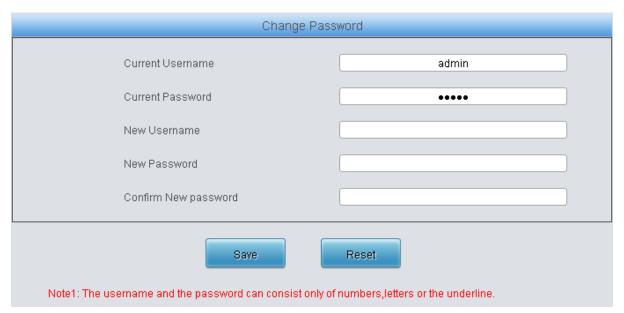

Figure 3-37 Password Changing Interface

See Figure 3-37 for the Password Changing interface where you can change username and password of the gateway. Enter the current password, the new username and password, and then confirm the new password. After configuration, click **Save** to apply the new username and password or click **Reset** to restore the configurations. After changing the username and password, you are required to log in again.

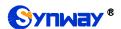

## **3.6.16 Restart**

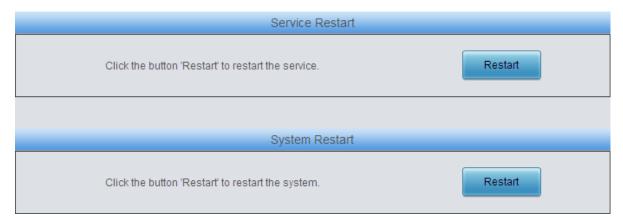

Figure 3-38 Service/System Restart Interface

See Figure 3-38 for the Restart interface. Click *Restart* on the service restart interface to restart the gateway service or click *Restart* on the system restart interface to restart the whole gateway system.

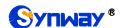

# **Appendix A Technical Specifications**

#### **Dimensions**

440×88×472 mm<sup>3</sup>

#### Weight:

UMG1000-D16: about 0.5kg

UMG3000-B1/B2/B4: about 1.0kg

Uniway2200 (one switching board included):

about 7.5kg

#### **Environment**

Operating temperature: 0°C—40°C

Storage temperature: -20 ℃—85 ℃

Humidity: 8%— 90% non-condensing

Storage humidity: 8%— 90% non-condensing

#### LAN

2 (10/100 BASE-TX (RJ-45))

Self-adaptive bandwidth supported

Auto MDI/MDIX supported

#### **Console Port**

Amount: 1 (RS-232)

Baud rate: 115200bps

Connector: Mini USB connecting line

Data bits: 8 bits

Stop bit: 1 bit

Parity unsupported

Flow control unsupported

Note: Follow the above settings to configure the

console port; or it may work abnormally.

#### **Power Requirements**

Input power:

100~240V AC (Uniway2200)

18~75V DC (Uniway2200-X with DC power)

Maximum power consumption: ≤360W

#### Signaling & Protocol

SS7: TUP, ISUP

ISDN: ISDN User Side, ISDN Network Side

SS1: SS1 Signaling

SIP signaling: SIP V1.0/2.0, RFC3261

#### **Audio Encoding & Decoding**

G.711A 64 kbps

G.711U 64 kbps

G.729A/B 8 kbps

G723 5.3/6.3 kbps

G722 64 kbps

AMR 4.75/5.15/5.90/6.70/7.40/7.9

5/10.20/12.20 kbps

iLBC 13.3/15.2 kbps

#### **Sampling Rate**

8kHz

#### Safety

Lightning resistance: Level 4

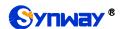

# **Appendix B Troubleshooting**

#### 1. What to do if I forget the IP address of the UMG gateway?

Long press the Reset button on the gateway to restore to factory settings. Thus the IP address will be restored to its default value:

Uniway2200 ETH1: 192.168.1.101 Uniway2200 ETH2: 192.168.0.101

# 2. In what cases can I conclude that the UMG gateway is abnormal and turn to Synway's technicians for help?

a) During runtime, the run indicator does not flash or the alarm indicator lights up or flashes, and such error still exists even after you restart the device or restore it to factory settings.

Other problem such as failed registrations is probably caused by configuration errors. We suggest you refer to <a href="Chapter 3 WEB Configuration">Chapter 3 WEB Configuration</a> for further examination. If you still cannot figure out or solve your problems, please feel free to contact our technicians.

#### 3. What to do if I cannot enter the WEB interface of the UMG gateway after login?

This problem may happen on some browsers. To settle it, follow the instructions here to configure your browser. Enter 'Tools > Internet Options > Security Tab', and add the current IP address of the gateway into 'Trusted Sites'. If you change the IP address of the gateway, add your new IP address into the above settings.

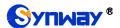

# **Appendix C Technical/sales Support**

Thank you for choosing Synway. Please contact us should you have any inquiry regarding our products. We shall do our best to help you.

# **Headquarters**

Synway Information Engineering Co., Ltd

http://www.synway.net/

9F, Synway D&R Center, No.3756, Nanhuan Road, Binjiang District, Hangzhou, P.R.China, 310053

Tel: +86-571-88860561 Fax: +86-571-88850923

Wechat QR Code: Scan the QR code below to add us on Wechat.

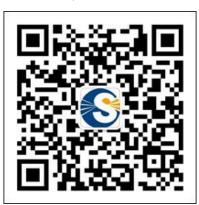

# **Technical Support**

Mobile: +86-18905817070

Email: techsupport@sanhuid.com Email: techsupport@synway.net

# **Sales Department**

Tel: +86-571-88860561

Tel: +86-571-88864579

Fax: +86-571-88850923

Email: sales@synway.net